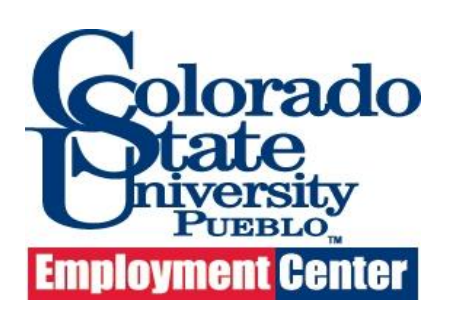

**Colorado State University – Pueblo Human Resources 2200 Bonforte Blvd. Pueblo, CO 81001 Phone: 719-549-2441 [hr@csupueblo.edu](mailto:hr@csupueblo.edu)** 

## **Colorado State University - Pueblo Online Employment Application Guide**

Powered by

\_\_\_\_\_\_\_\_\_\_\_\_\_

**This guide will help applicants:**

- **•** Create an account as a first time user page 1
- **Apply for current openings – page 2-3**
- **Import your resume and/or LinkedIn Information – page 4 or skip and**
- **Enter contact, personal, and preferences information – page 4 - 5**
- **Attach required documents – page 6**
- **Answer agency questions – page 6 & 7**
- **Review 8**
- **Certify and Submit 8**

### **Creating an account (for first time users):**

If you have never registered with the CSU-Pueblo Employment Center or http://governmentjobs.com/, you will first need to create an account. Click on Sign In tab, and then *Don't have an account? Create one.*

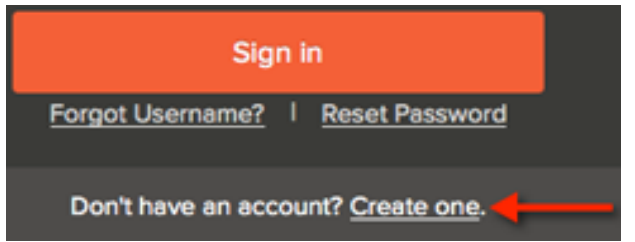

Complete the required fields and click Create.

For help with setting a password, see password requirements.

# **Applying for Current Openings:**

1. View open positions in our Employment Center web site and select the position you are interested in applying for (note: positions will be listed at the bottom of the page).

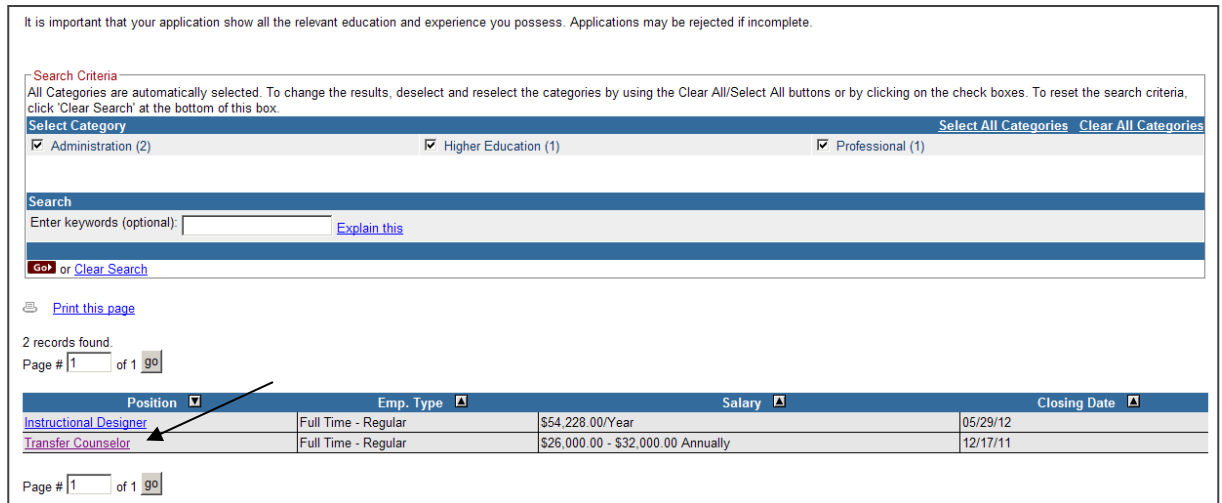

2. Click on the apply button.

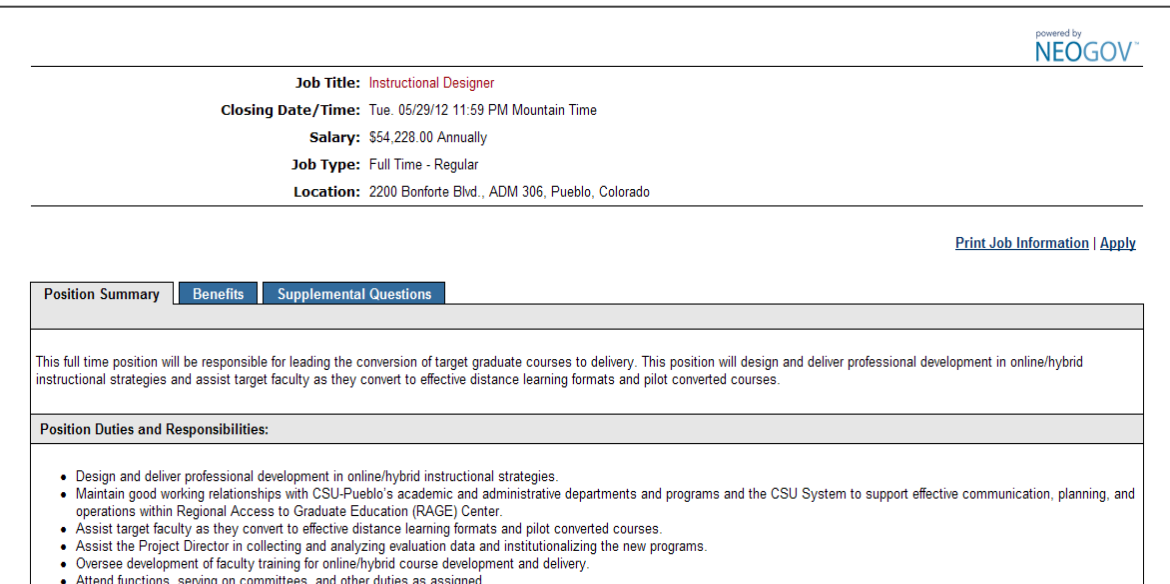

3. Login to your account or create an account by following the steps above.

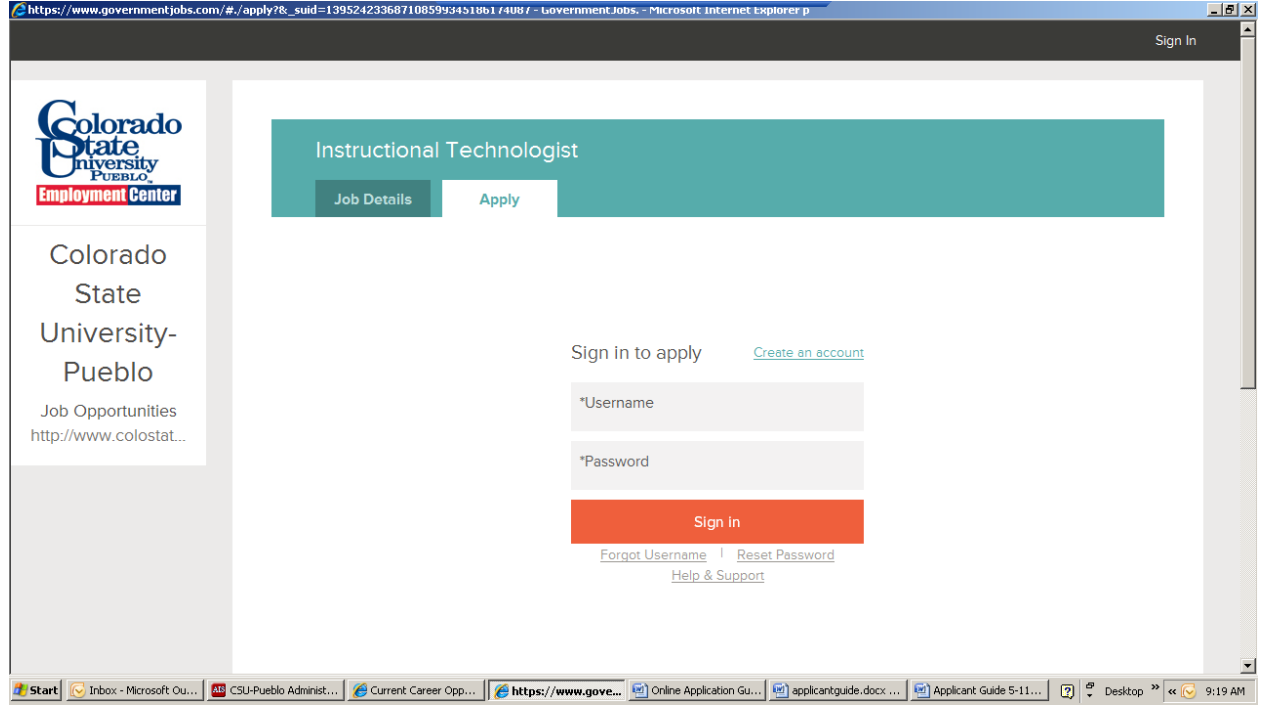

4. Click on *Apply* to create your application or if you have applied for others state positions then you may choose one of your profiles (see Step 5). The **Multiple stored application profiles** function is only supported for those jobseekers who previously had two or more stored application profiles. These users will not be able to add additional profiles going forward. For new jobseekers and those who currently have only one profile, they will not see the option to save and create multiple profiles.

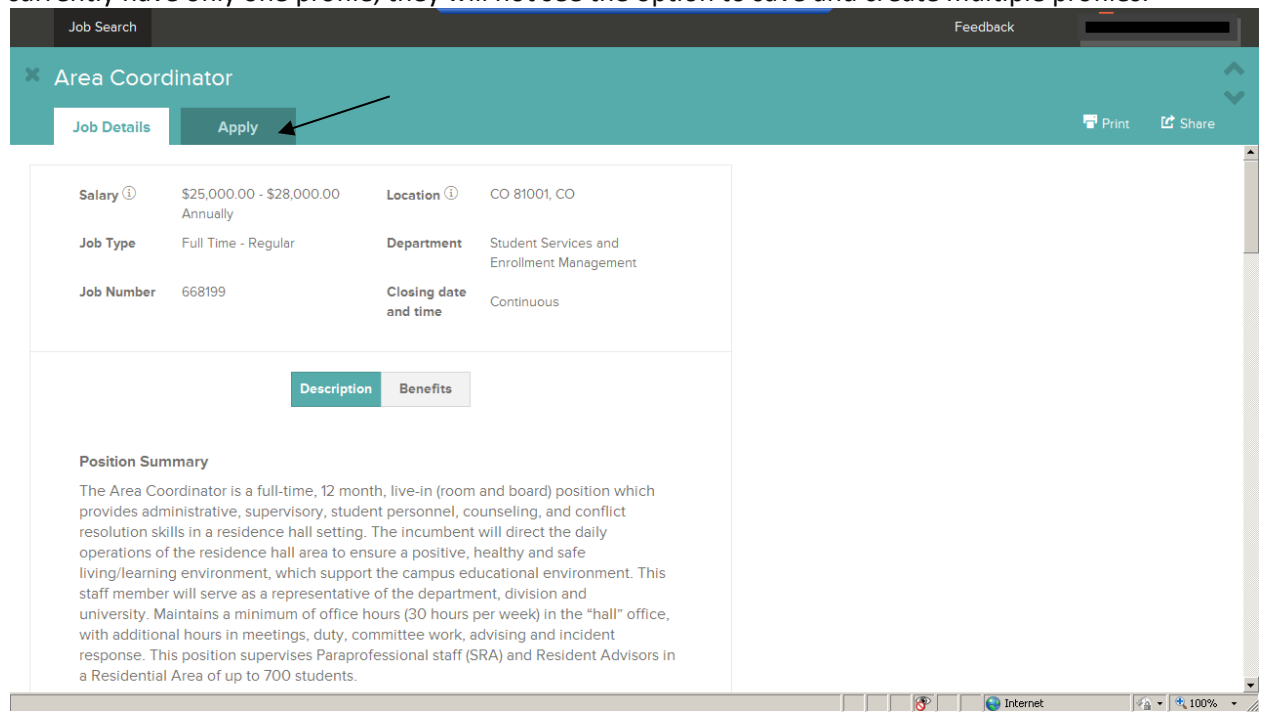

5. To create your application for the first time, please refer back to step 4, or if you have two or more stored profiles from previous position, you may choose one.

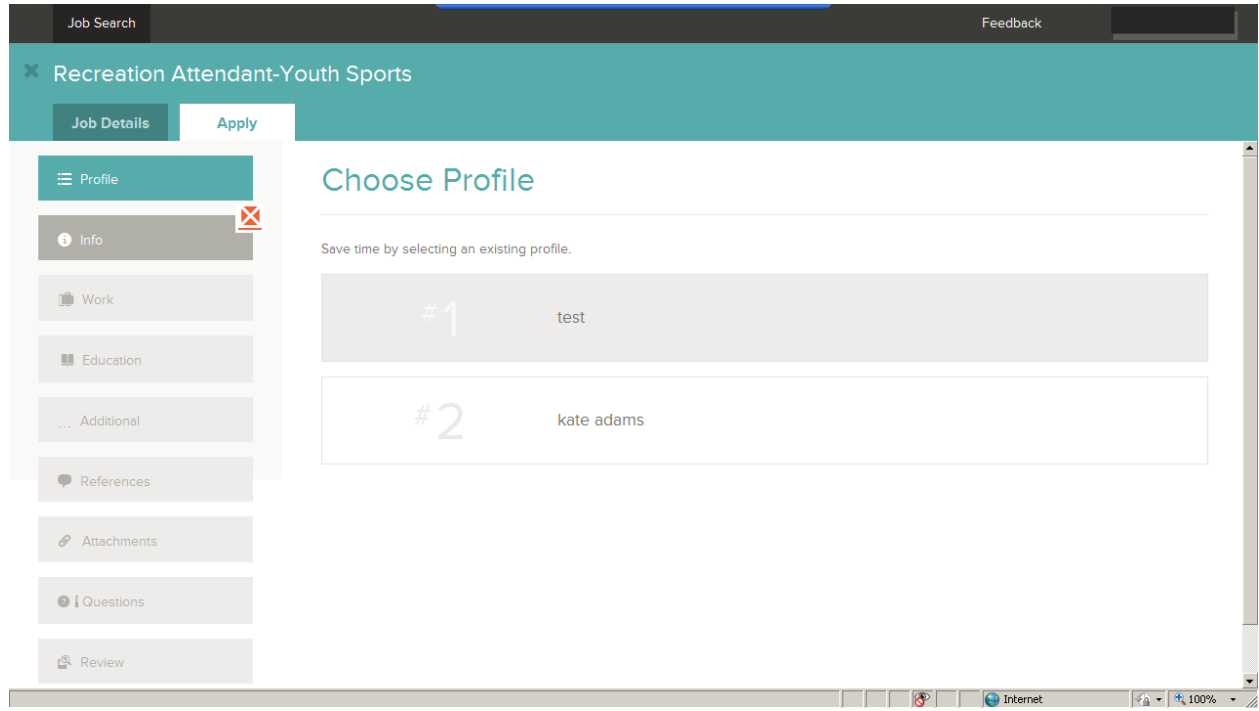

6. Next, you may import your resume from LinkedIn, download from your computer, or skip this step and manually enter all required information.

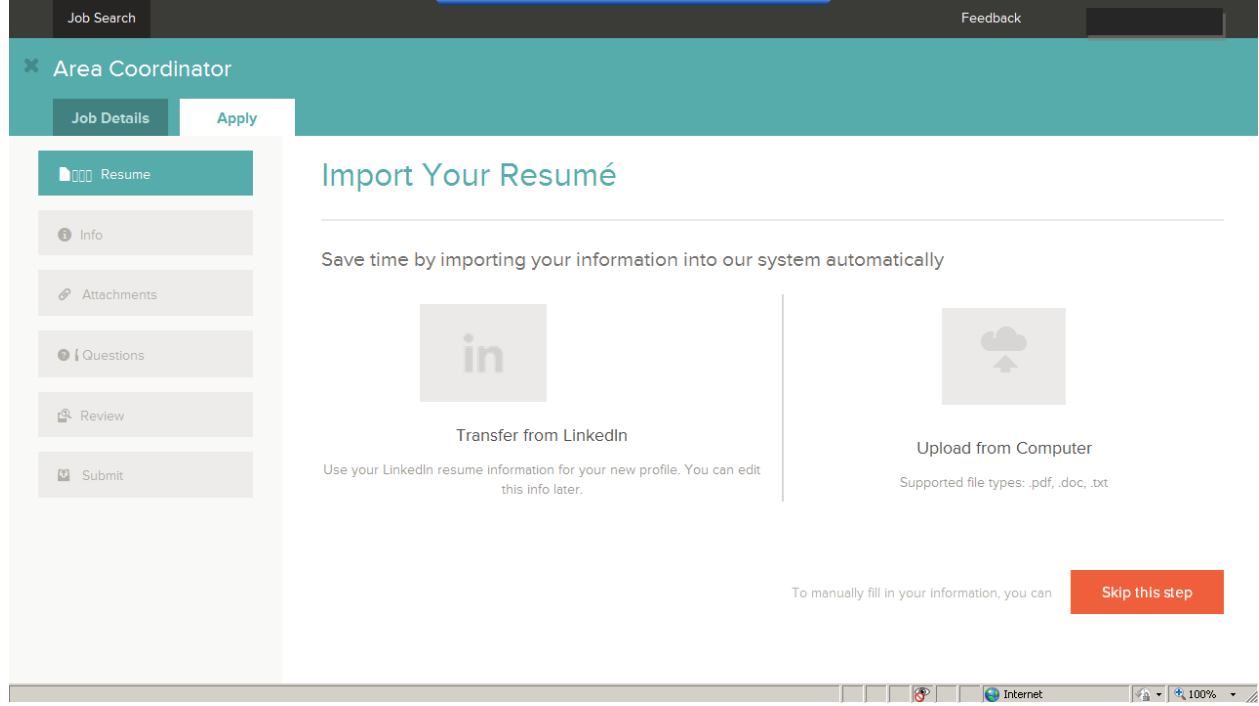

7. If you skipped the prior step you will need to enter contact, personal, and preference information:

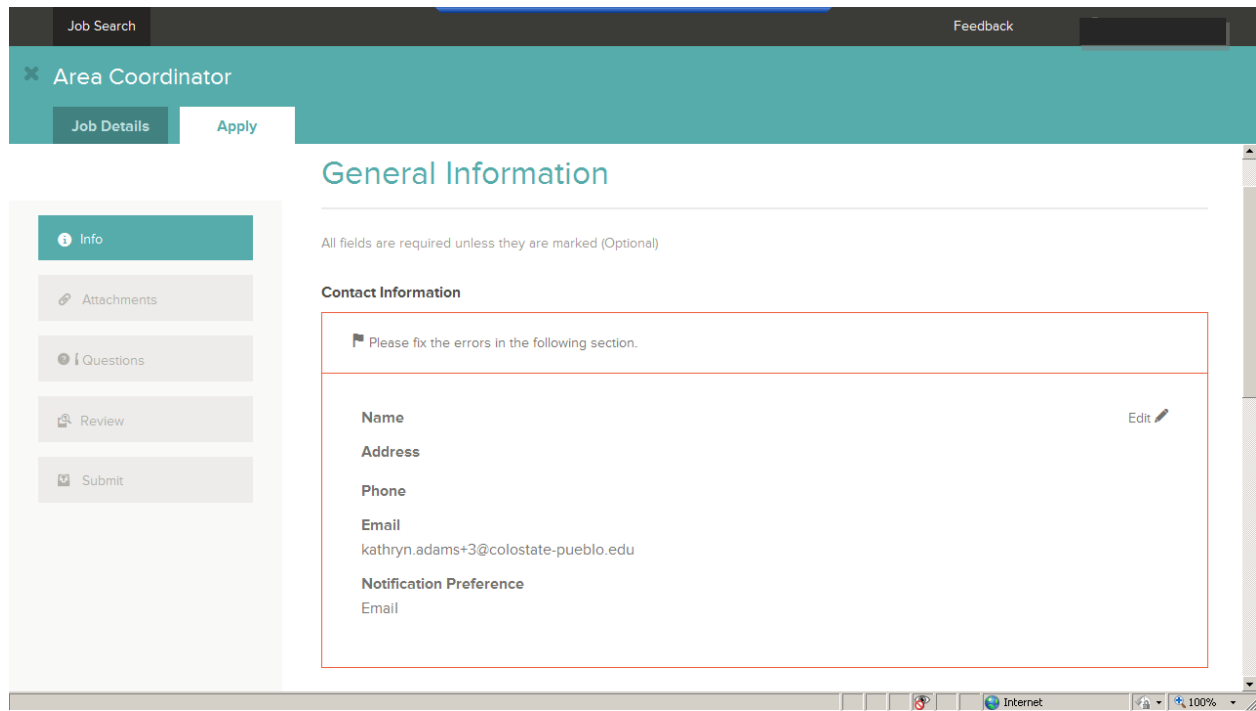

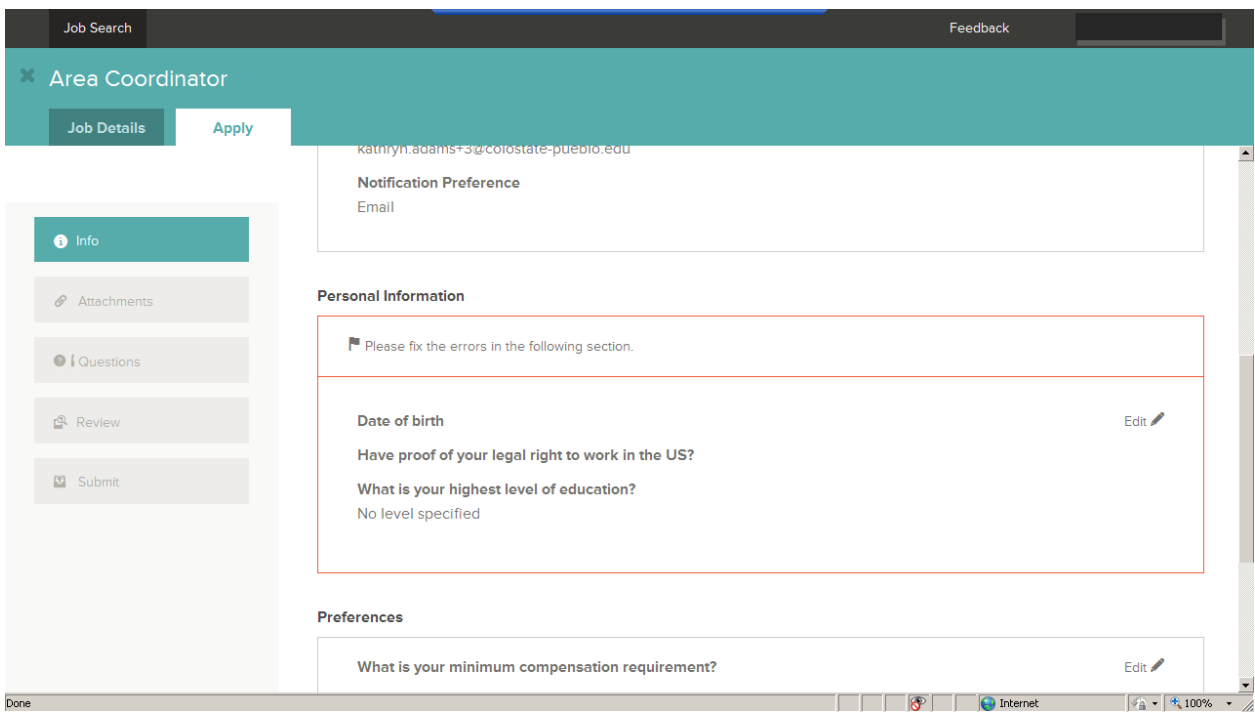

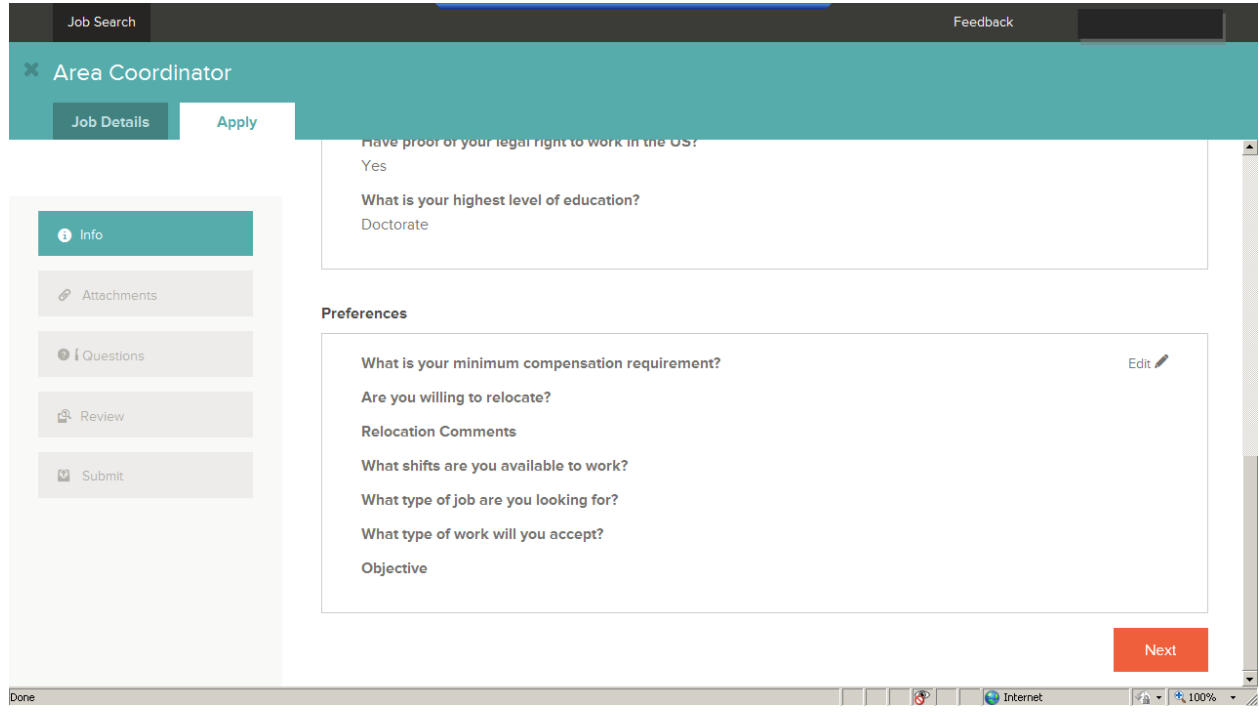

8. Next, you will attach your documents (Supported file types: doc, docx, xls, xlsx, ppt, pptx, potx, pdf, gif, tiff, tif, jpe, jpeg, jpg, png, htm, html, rtf, txt, bmp)

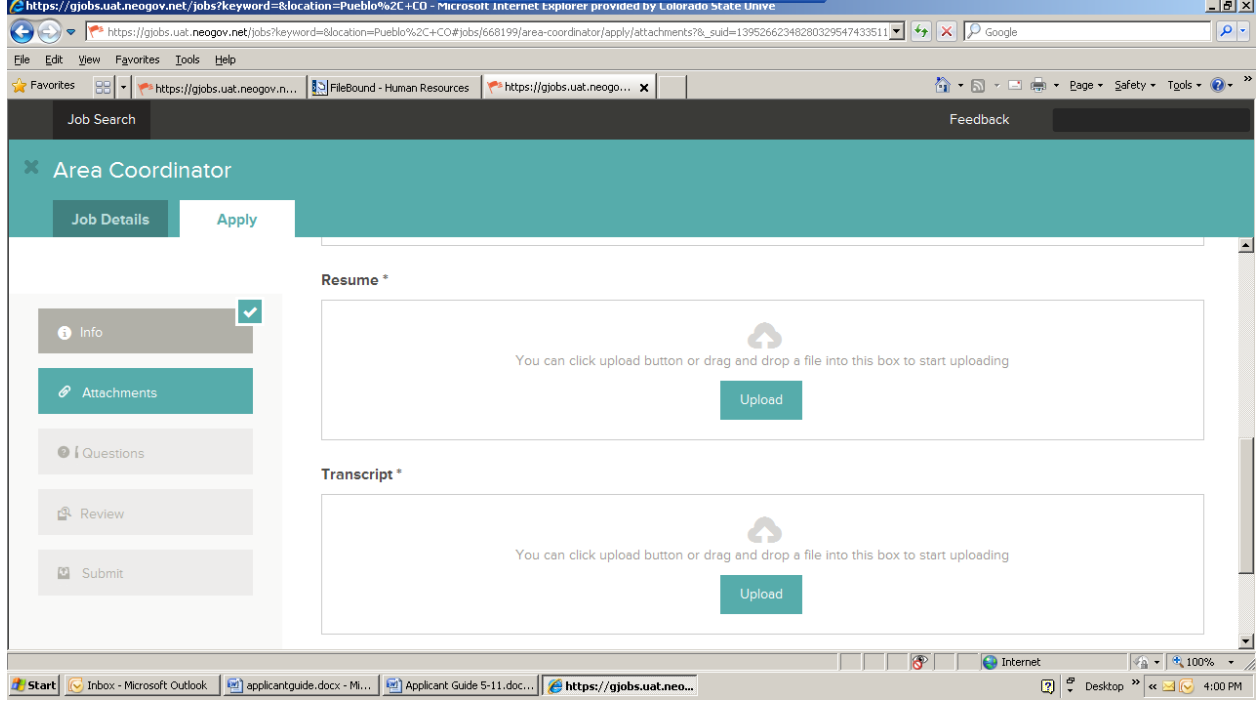

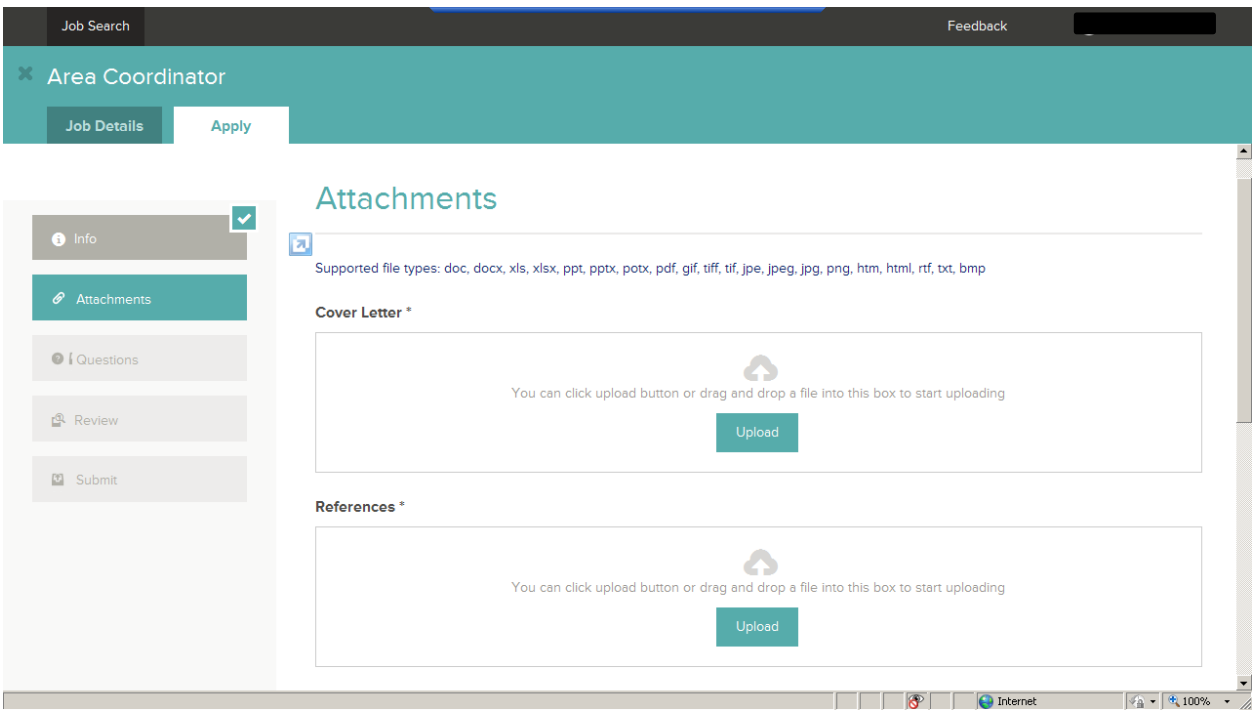

#### And click next:

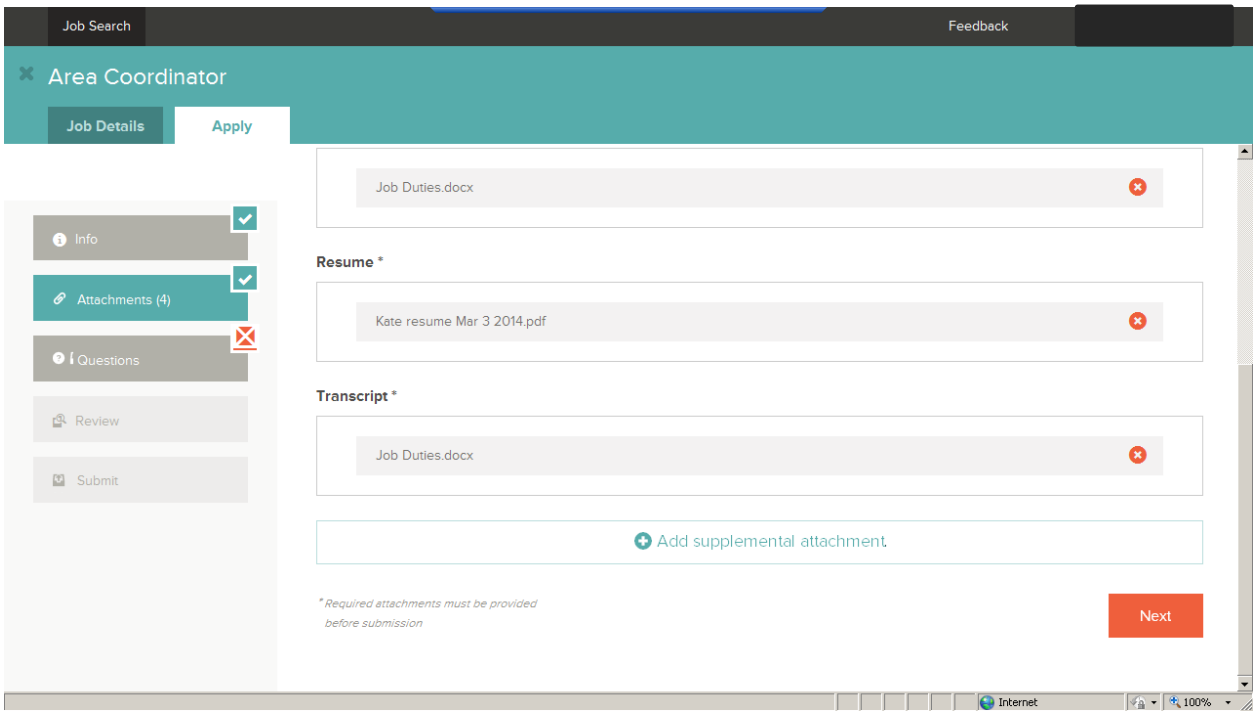

## 9. Agency Questions follow:

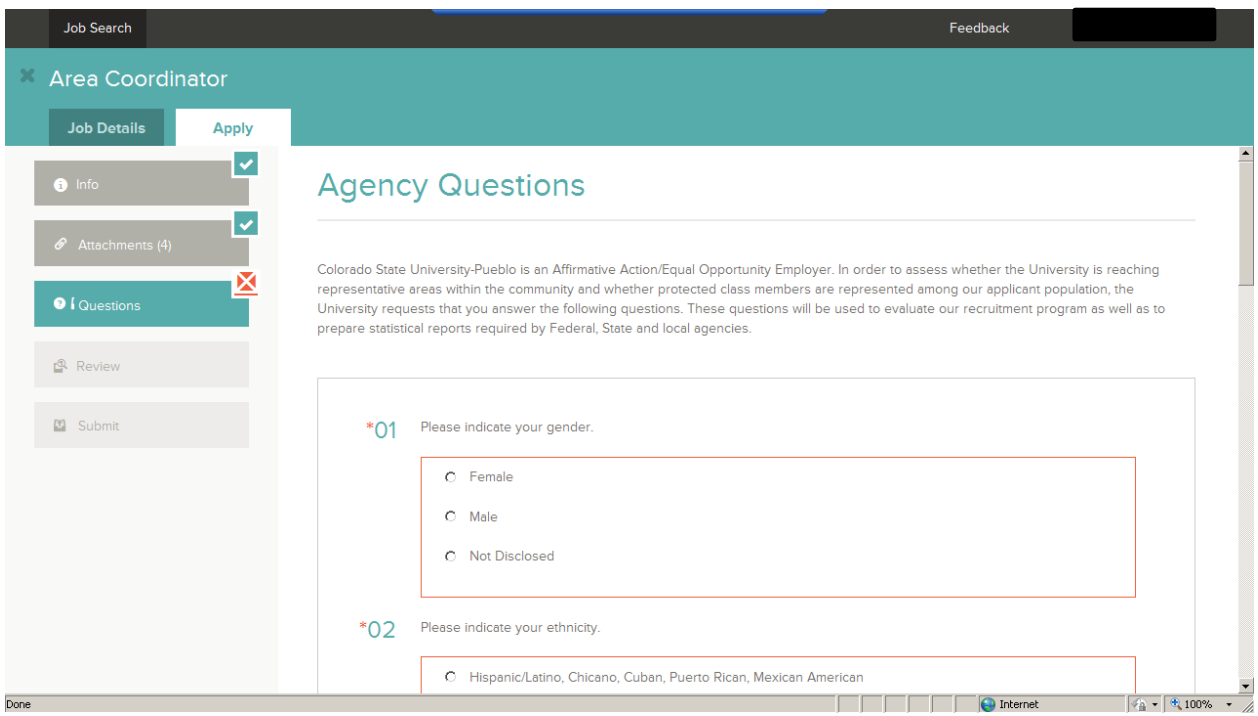

Next, click Proceed to Review.

- 10. Review your applicant materials and click Proceed to Certify and Submit.
- 11. Finally, you will either Decline or Accept and Submit:

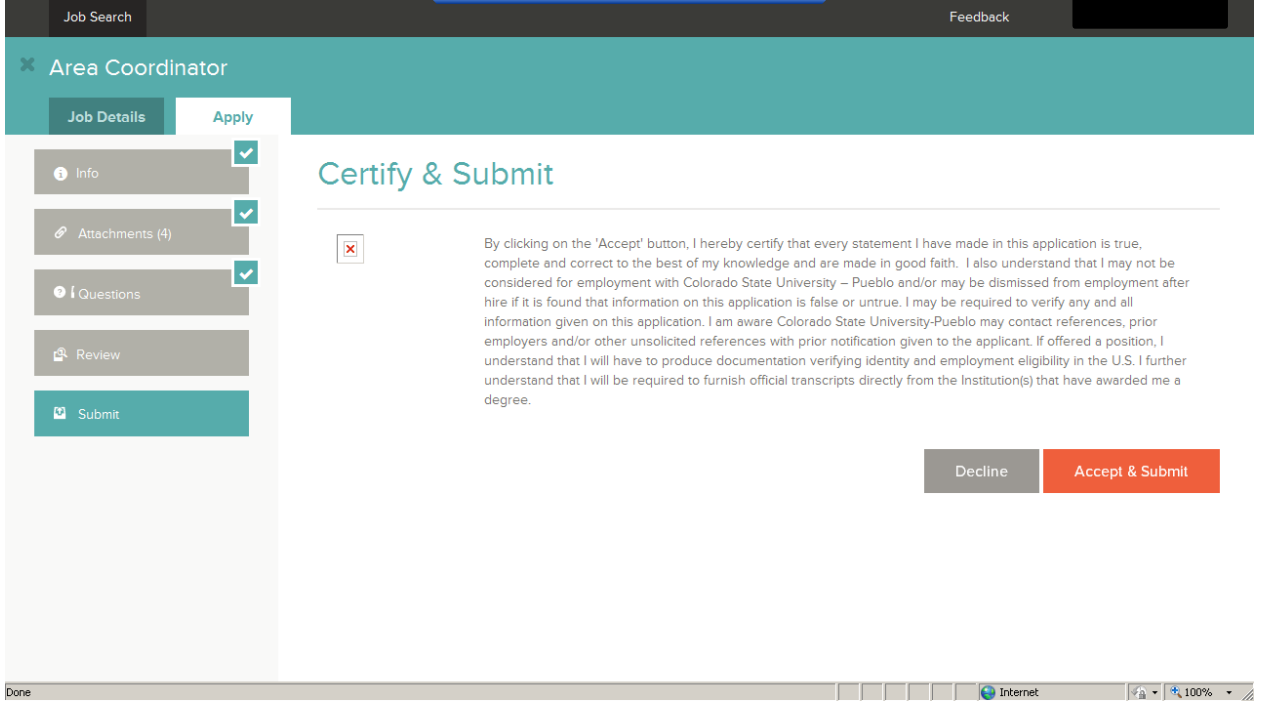